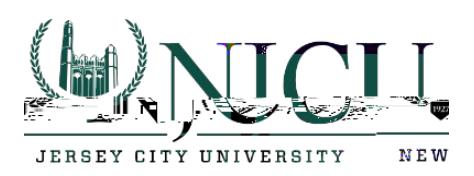

## Signing into Webmail after being migrated to Office 365

1. Visit https://webmail.exchange.njcu.edu. Enter your Gothicnet ID in the username field and your Gothicnet ID password in the password field. Click on the Sign in button.

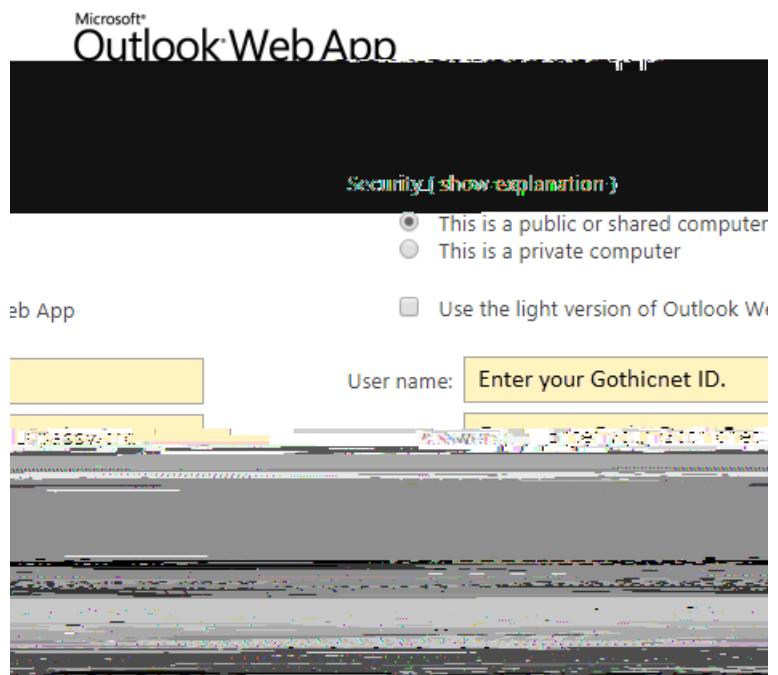

## **Department of Information Technology** Rossey Hall, Room 058 2039 John F. Kennedy Blvd., Jersey City, NJ 07305

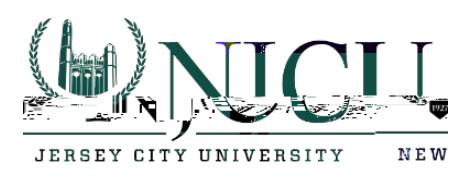

## WNJCU

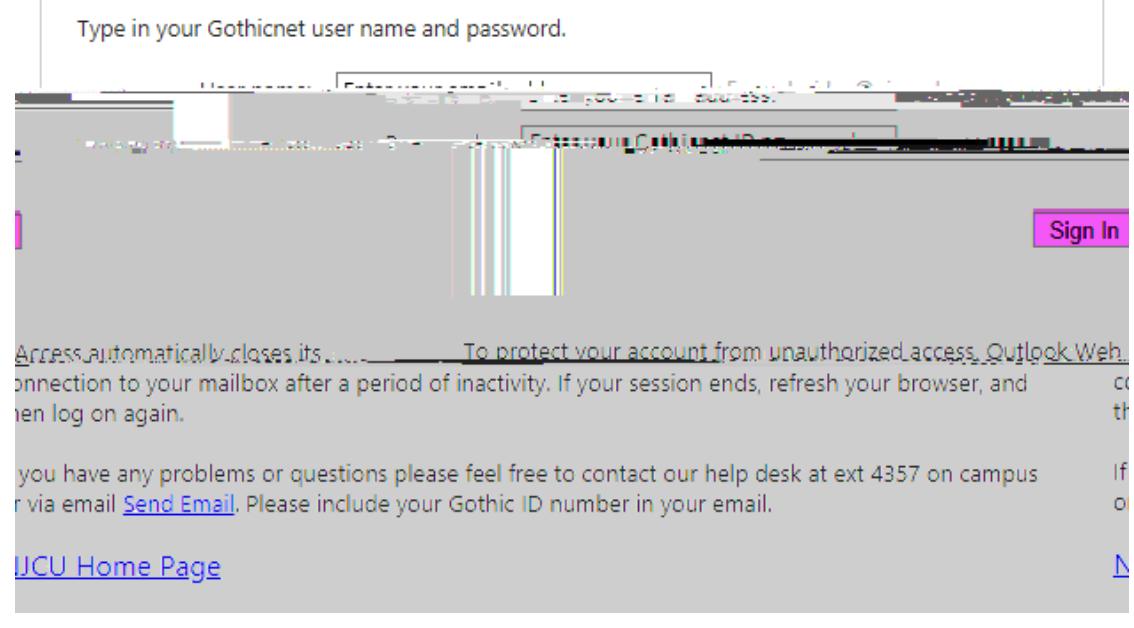

4. You will be prompted with a stay signed in screen. You have the option to not show this again and reduce the number of times you are asked to sign in. Make your selection.

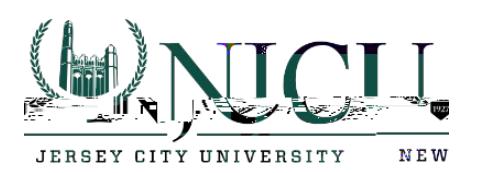

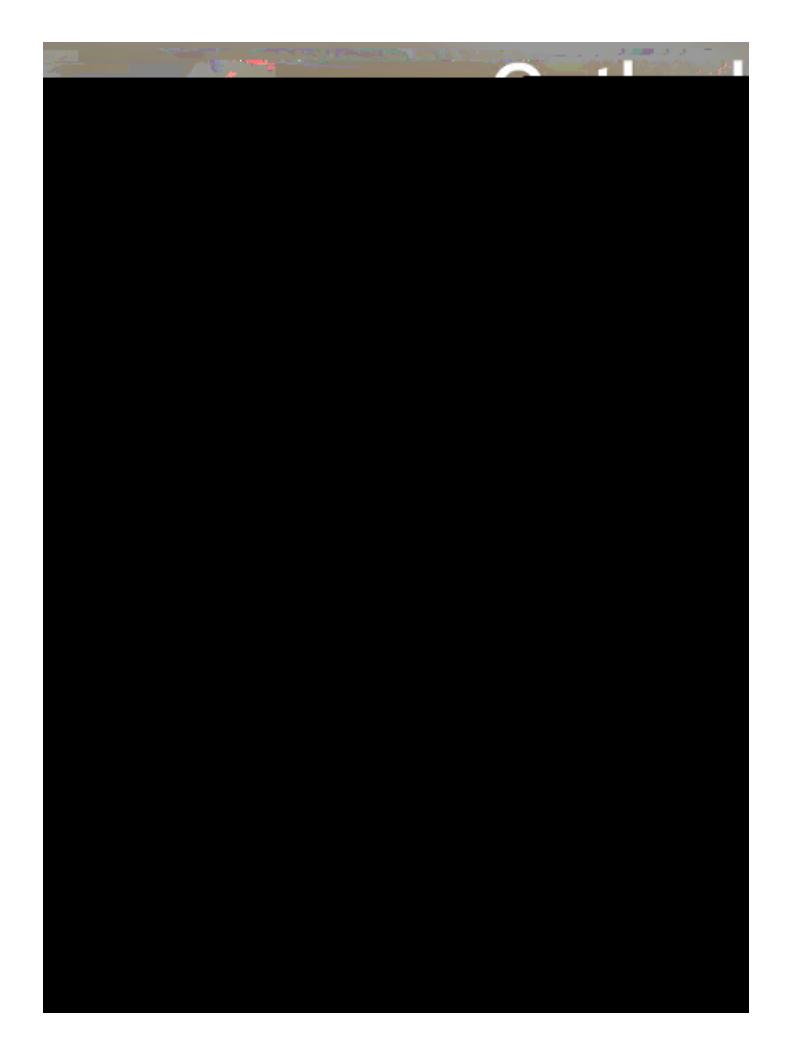

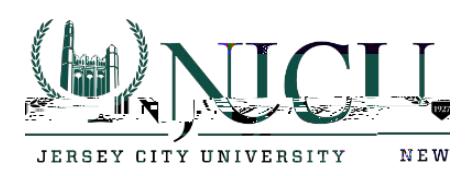

5. You will now be prompted to enter your time zone and to choose save.

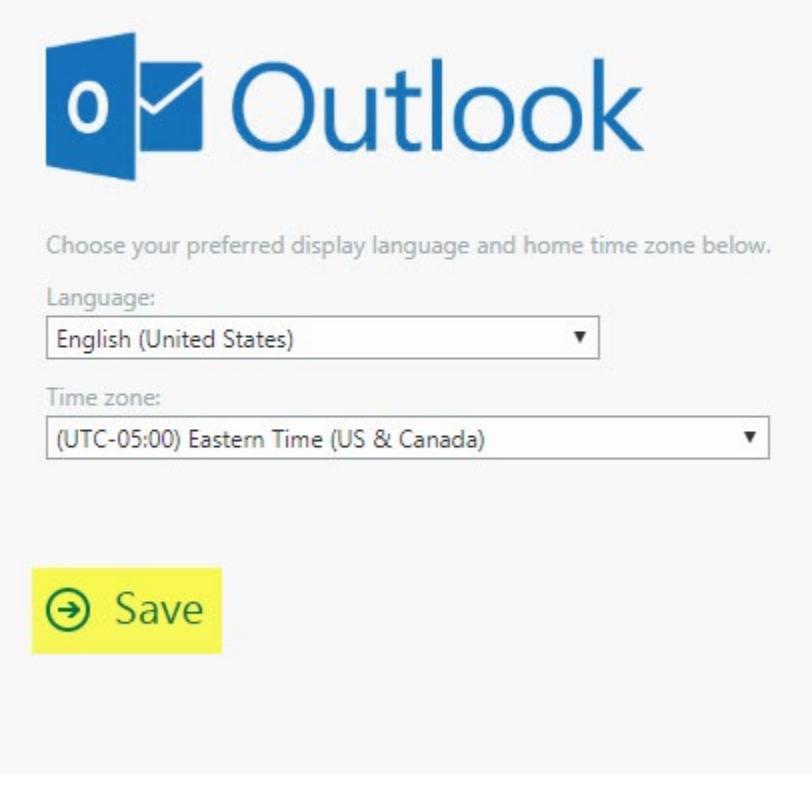

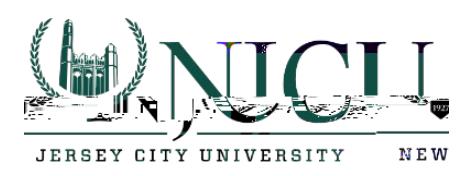

6. Once you clicked on save, it will take a few seconds to setup your new webmail account.